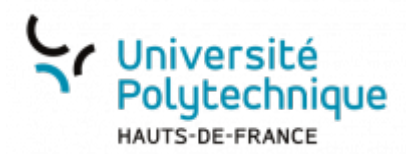

## **Modifier son mot de passe**

À partir de votre ENT, cliquez sur l'onglet **Mon Bureau**

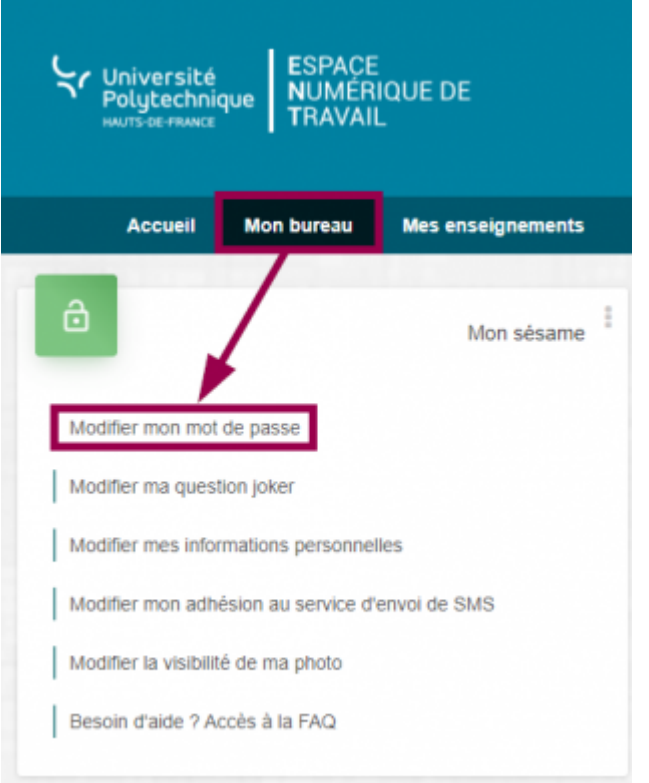

- En haut à gauche, cliquez sur **Modifier mon mot de passe**
- Entrez votre **Ancien mot de passe**
- Entrez votre **Nouveau mot de passe** et confirmez-le dans la case du dessous

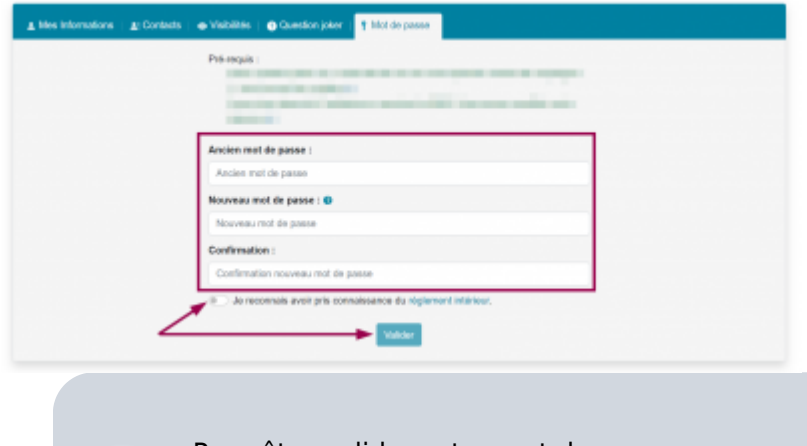

Pour être valide, votre mot de passe : • Doit comporter entre 12 et 30 caractères dont au moins une minuscule, une majuscule, un chiffre et un caractère spécial : (! "  $\#$  \$ % & () \* + , - . / : ; < = >  $? @ [] ^"$   $( | ) ^"$ .

- Ne doit comporter aucun espace
- Ne doit pas contenir votre login
- Doit être différent des 3 derniers mots de passe que vous avez choisis
- Cochez la case **Je reconnais avoir pris connaissance du règlement intérieur** Nous vous invitons fortement à le consulter avant en cliquant sur le lien
- Cliquez sur le bouton **Valider**

## **Voilà, votre mot de passe a bien été modifié, vous recevrez également un mail de confirmation sur votre boite mail.**

N'oubliez pas d'utiliser votre nouveau mot de passe pour vous connecter :

- Au réseau Wifi Eduroam
- À l'application de téléphonie Cisco
- À l'application d'impression Papercut
- Aux outils et équipements qui demandent une authentification CAS

From: <https://www.uphf.fr/wiki/>- **Espace de Documentation**

Permanent link: **[https://www.uphf.fr/wiki/doku.php/outils/identite\\_numerique/sesame/modifier\\_son\\_mot\\_de\\_passe](https://www.uphf.fr/wiki/doku.php/outils/identite_numerique/sesame/modifier_son_mot_de_passe)**

Last update: **2023/06/12 17:41**

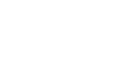